# Aegis Padlock DT

ユーザーマニュアル

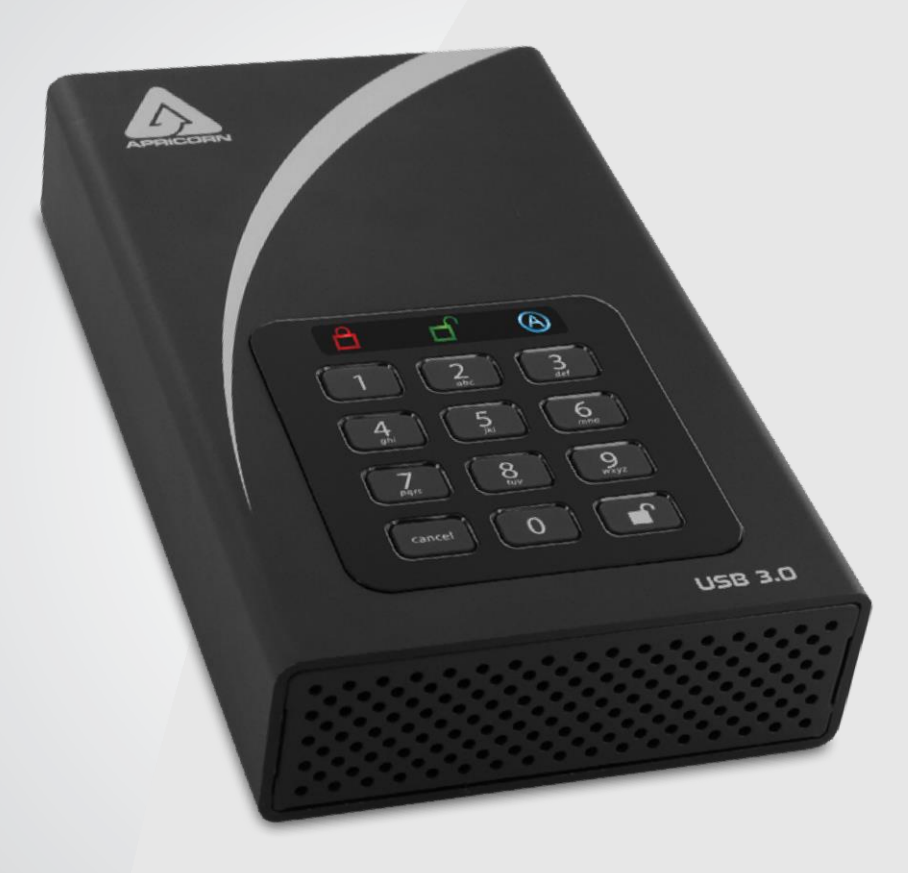

製品を利用する為の認証PINコードとリカバ リーPINコードは忘れずに覚えておくか安全 な場所に保管をお願いします。

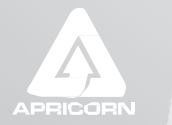

Data Security at Your Fingertips

# **Table of Contents** 製品同梱物

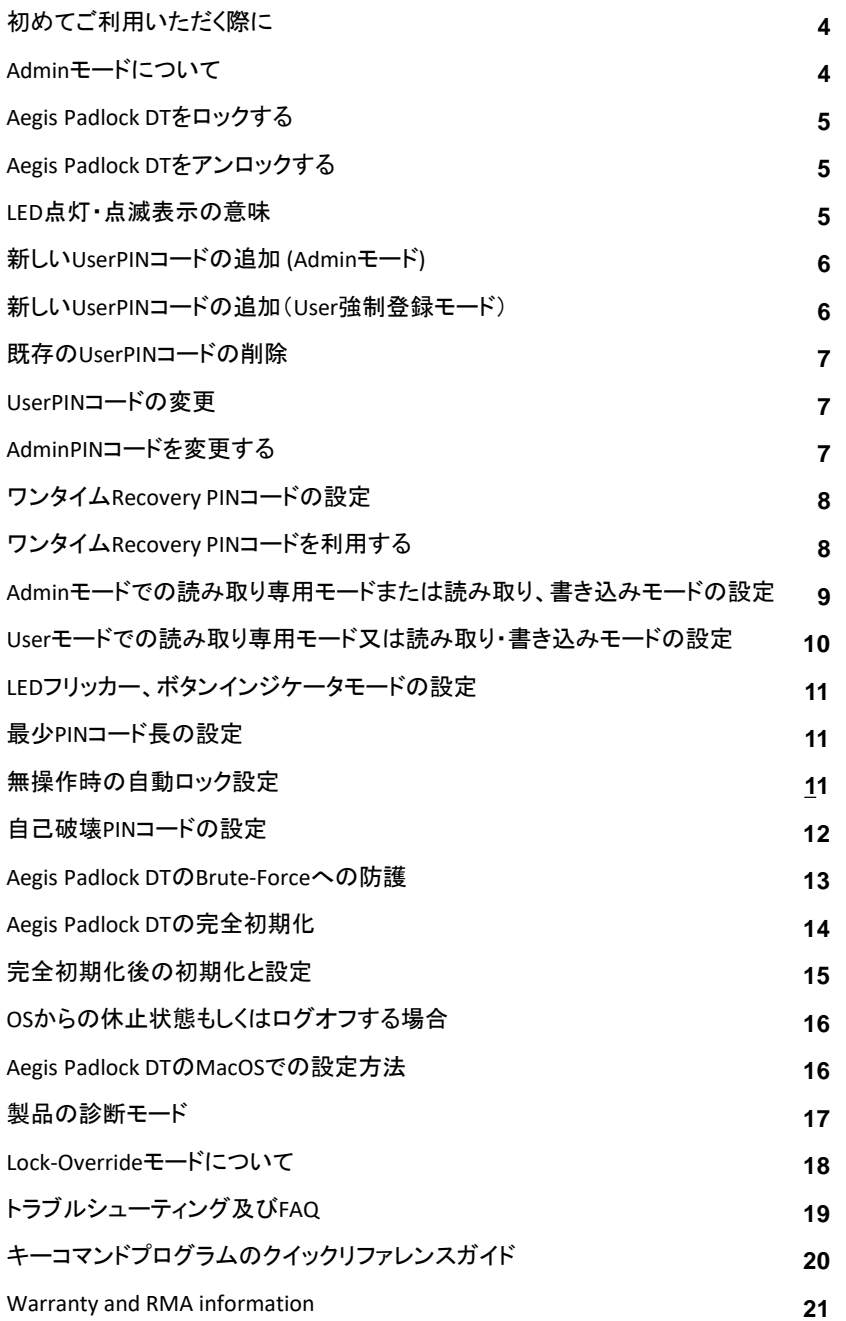

### • Aegis Padlock DT製品本体

- ACアダプタ(日本仕様)
- USB3.0データケーブル (USB2.0互換品)
- Quick Start Guide (英語版)

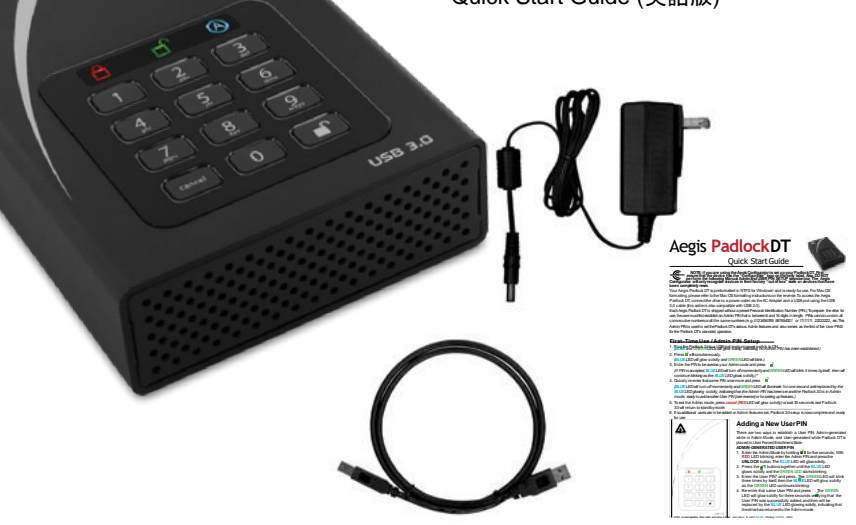

Copyright © Apricorn, Inc 2017. All rightsreserved.

Windows is a registered trademark of Microsoft Corporation. All other trademarks and copyrights referred to are the property of their respective owners.

Distribution of modified versions of this document is prohibited without the explicit permission of the copyright holder.

Distribution of the work or derivative work in any standard (paper) book form for commercial purposes is prohibited unless prior permission is obtained from the copyright holder.

DOCUMENTATION IS PROVIDED AS IS AND ALL EXPRESS OR IMPLIED CONDITIONS, REPRESENTATIONS AND WARRANTIES, INCLUDING ANY IMPLIED WARRANTY OF MERCHANTABILITY, FITNESS FOR A PARTICULAR PURPOSE ORNON-INFRINGEMENT, ARE DISCLAIMED, EXCEPT TO THE EXTENT THAT SUCH DISCLAIMERS ARE HELD TO BE LEGALLYINVALID

**Revised** 05/08/2017

 $\Gamma L$ 

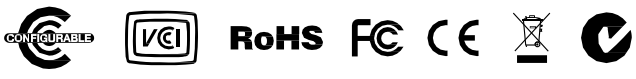

# 初めてご利用いただく際に

まずはじめに、USBケーブルがAegis Padlock DTとご利用の機器と接続されており、電源ケーブ ルが接続され、コンセントに接続されている事と、電源スイッチがオンになっていることを確認して ください。

Aegis Padlock DTには、製品を使用する為のPINコードがプリセットされていません。Aegis Padlock DTを使用する為には、まず6~16桁のAdminPINコードを設定する必要があります。この AdminPINコードを使用すると、Aegis Padlock DTのAdminモードの機能すべてとAegis Padlock DTに保存されているデータにアクセスすることが可能です。注意:PINコードは、繰り返しの番号 (0123456や987654321等)と連続番号(1111111、2222222等)を設定することは出来ません。

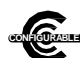

ご注意:もしAegis Configuratorを使用してAegis Padlock DTを設定する場合は、設定

するAegis Padlock DTの背面に「configurable」ロゴが表記されていることを確認してく ださい。またAdminPINコードのセットアップ及び、UserPINコードの設定は行わない様 にご注意ください。

Aegis Configuratorはこれらの設定を行うことが可能であり、工場出荷時の「出荷時の 状態」、または完全初期化されたAegis Padlock DTのみを認識する為です。

Admin PINの設定方法:

- 1. ご利用になる機器のUSBポートにAegis Padlock DTを接続してください。青色LEDと緑色 LEDが点灯します。
- **2.** アンロックボタンと「**9**」を同時に押してください。青色LEDが点灯し、緑色LEDが点滅します。
- 3. 希望するAdminPINコードを入力して、アンロックボタンを押してください。正しく入力されると 緑色LEDが点滅します。\*
- 4. 再び、手順3で入力した希望されるAdmin PINコードを入力して、アンロックボタンをもう一度 教えてください。緑色LEDが1秒点灯した後に青色LEDが点灯します。
- 5. Aegis Padlock DTはAdminモードの状態になりました。この状態でAdmin機能を設定する ことが出来ます。(例:UserPINコードの追加など)
- 6. UserPINコードなどの追加など、Adminモードの機能による追加設定をしない場合は、 「**Cancel**」をおしてAdminモードを終了してください。Aegis Padlock DTはロックされたスタン バイ状態になります。また30秒間何も操作が行われない場合も自動的にロックされたスタン バイ状態になります。

\*PINコードが正しく設定されると緑色LEDが点滅します。もし正しく設定されなかった場合は 赤色LEDが点滅します。正しく設定されなかった場合は、上記のPINコード登録手順を見直 してやり直してください。

### Admin Modeについて

Aegis Padlock DTのAdmin機能を設定・利用するには、まずAdminモードへ入る必要があります。 Adminモードに入るとキーを適切に操作することで様々な機能設定をすることが出来ます。Admin モード中は、Aegis Padlock DTに保存されているデータにはアクセスすることが出来ませんのでご 注意ください

- **1.** アンロックボタンと「**0**」を5秒間程度同時に長押しし、赤色LEDを点滅させます。 (この赤色LEDが点滅している状態でAdminPINコードを入力します)
- 2. AdminPINコードを入力して、アンロックボタンを押してください。
- 3. 青色LEDが点灯すれば、Adminモードに入ったことを意味します。
- 4. Adminモードを解除する場合は、30秒間放置するか、「**Cancel**」を押してくださ い。

# Aegis Padlock DTをアンロックする

UserPINコード、またはAdminPINコードを入力してアンロックボタンを押してください。 入力されたPINコードが正しく認証された場合、緑色LEDが3回点滅します。 その後少しの間だけ、緑色LEDが点滅し、その後点灯します。これはアンロック状態になります。入 力されたPINコードが正しくない場合は赤色LEDが点滅します。

### Aegis Padlock DTをロックする

「**Cancel**」を押してください。正常にロックされると赤色LEDが点灯し、スタンバイ状態になりま す。Aegis Padlock DTは、スタンバイ状態の間は、オペレーティングシステムからは認識され ません。

注意:「Cancel」が押された際に、Aegis Padlock DTへデータが転送中の場合は、Aegis Padlock DTはデータ転送が終わるまでロックコマンドを待機させます。データ転送が終了次 第、ロック状態になります。

### LED点灯・点滅表示の意味

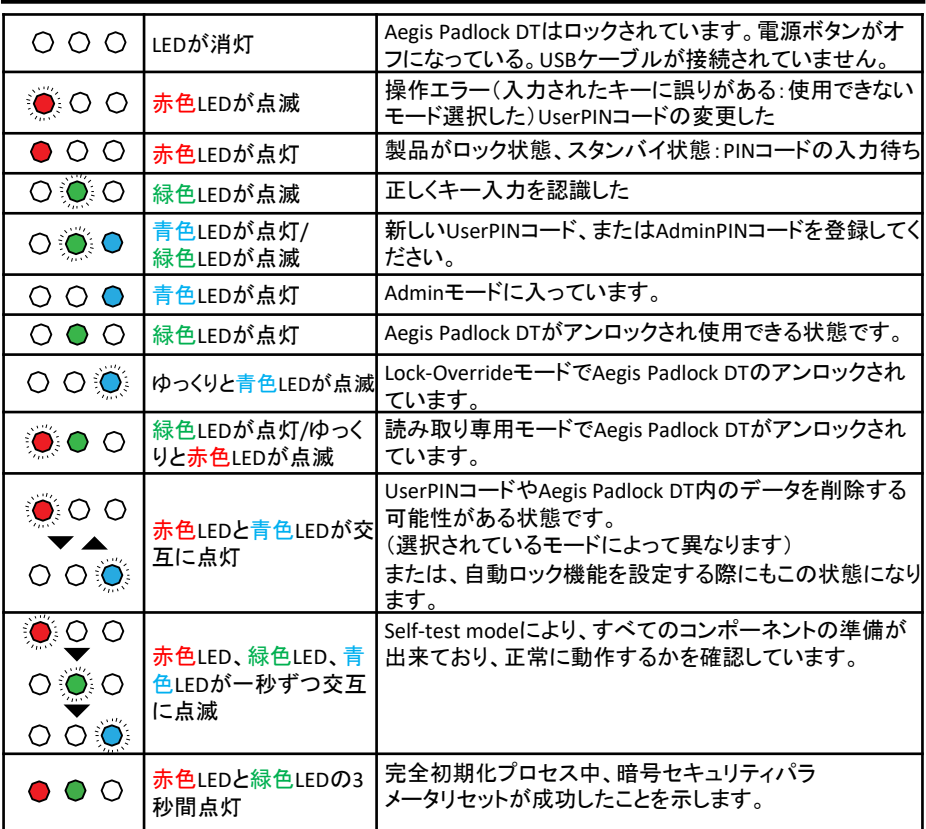

# **UserPIN**コードの作成

もしAegis Padlock DTを利用するユーザーが管理者しかいない場合、またはアクセスできるユーザー を管理者だけにする場合は、UserPINコードを設定する必要はありません。 このページの内容はUserPINコードの設定に関する説明です。

Aegis Padlock DTは、1つのAdminPINコードと4つの追加可能なUserPINコード、合計5つのAegis Padlock DTで作業可能なPINコードを作成できます。

UserPINコードを追加することで、Aegis Padlock DTを安全に共有したり、Aegis Padlock DTの管理機能 (Adminモード)にアクセスする必要がない利用者に利用させる方法が可能になります。UserPINコー ドでアクセスが出来るUserモードには機能制限があり、Aegis Padlock DTのAdminモードが設定可能 な各種機能・設定に関しては利用できませんが、Aegis Padlock DTに保存されているデータにアクセ スすることは可能です。自分のUserPINコードを変更したり、Aegis Padlock DTを読み取り専用モード、 または読み取り・書き込みモードに設定変更することが出来ます。

UserPINコードを作成する方法は、Adminモードで管理者が作成するUserPINコードと、**User Forced State**で作成するUserPINコードの2つがあります。

#### **A.) Admin**モードによる**UserPIN**コードの作成

- **1.** アンロックボタンと「**0**」を5秒間同時に押し続けると赤色LEDが点滅します。赤色LEDが点滅し ている間に、AdminPINコードを入力しアンロックボタンを押してください。Adminモードに入る ことが出来ます。正しくAdminモードに入った場合は、青色LEDが点灯します。
- 2. Adminモードになりましたら、アンロックボタンと「**1**」を同時に押してください。青色LEDが点灯、 緑色LEDが点滅する状態になります。
- 3. この時に設定したいUserPINコードを入力してアンロックボタンを押してください。緑色LEDが3 回点滅すれば、正しくUserPINコードが入力されています。緑色LEDが3回点滅した後、再び 青色LEDが点灯、緑色LEDが点滅する状態になります。
- 4. UserPINコードを登録する為に、先ほど入力した同じ設定したいUserPINコードを再び入力す る必要があります。同じUserPINコードを再入力してアンロックボタンを押してください。正しく UserPINコードが入力されていれば、緑色LEDが約3秒間点灯した後に、Adminモード(青色 LEDの点灯)に戻ります。これでUserPINコードが追加されました。

#### **B.) FORCED ENROLLMENT STATE**による**UserPIN**コードの作成

注意:この方法は、上記の方法でAegis Padlock DTにUserPINコードが設定されていない 場合のみ実行できます。

#### User Forced Enrollment利用時のセキュリティ警告:

Aegis padlock DTがUser Forced Enrollment状態になると、UserPINコードが確立されるまで、Aegis Padlock DTは本質的にロック解除されてしまいます。その為、User Forced Enrollmentを利用する場 合は、機密データをドライブに保管しない様にご注意ください。

- **1.** アンロックボタンと「**0**」を5秒間同時に押し続けると赤色LEDが点滅します。赤色LEDが点滅して いる間に、AdminPINコードを入力しアンロックボタンを押してください。Adminモードに入ることが 出来ます。正しくAdminモードに入った場合は、青色LEDが点灯します。
- **2.** 「**0**」と「**1**」を同時に押すと緑色LEDが3回点滅して、その後に青色LEDが点灯します。「Cancel」を おして、Aegis Padlock DTをロック状態にします。この時、Aegis Padlock DTはUserPINコードの 強制登録状態(Forced Enrollment State)になり、UserPINコードの設定が可能になります。

#### **FORCED ENROLLMENT STATEでのUserPINコードの作成**

- **1.** アンロックボタンを押してください。青色LEDと緑色LEDが点灯状態になっていることを確認してく ださい。
- 2. この状態で、アンロックボタンと「**1**」を同時に押すと青色LEDが点灯、緑色LEDが点滅する状態 に変わります。この時に設定したいUserPINコードを入力してアンロックボタンを押してください。 緑色LEDが3回点滅すれば、正しくUserPINコードが入力されています。緑色LEDが3回点滅した 後、再び青色LEDが点灯、緑色LEDが点滅する状態になります。
- 3. 30秒以内に、先ほど入力したUserPINコードと同じPINコードを入力してアンロックボタンを押して ください。この時正しいUserPINコードが入力されていれば緑色LEDが数行間点灯し、その後ドラ イブはロック状態になり赤色LEDが点灯します。これでこのAegis Padlock DTはAdminPINコード またはUserPINコードでのデータアクセスが可能になりました。

### ご注意:工場出荷時の**PIN**コード長の設定は、最小で**6**桁、最大で**16**桁になります。

# 設定されたUserPINコードの削除

UserPINコードを削除したい場合は以下の方法で削除できます。:

- 1. Adminモードに入ります。(アンロックボタンと「**0**」を5秒間同時に押し続けると赤色LEDが点滅 します。赤色LEDが点滅している間に、AdminPINコードを入力しアンロックボタンを押してくださ い。)正しくAdminモードに入った場合は、青色LEDが点灯します。
- 2. 「7」と「8」を同時に5秒間押してください。正しく認識された場合は緑色LEDが3回点滅し、その 後すぐに赤色LEDと青色LEDが交互に点滅します。
- 3. その後で、再び「**7**」と「**8**」を同時に約5秒間押してください。正しく入力された場合は、緑色LED が約2秒間点灯します。
- 4. その後、Aegis Padlock 3.0はAdminモードに戻り、青色LEDの点灯状態なります。

注意:UserPINコードを削除すると、自己破壊PINとすべてのrecoveryPINコードも同時に削除されま す。(設定されている場合)

### UserPINコードの変更

UserPINコードは、Userモードでのみ変更が出来ます。(Aegis Padlock DTがアンロックしている状態 で緑色LEDが点滅)

\*注意:AdminPINコードは、Userモードからは変更できません。AdminPINコードは、Adminモードで のみ変更可能です。以下を参照ください。

UserPINコードを変更する場合は、以下の方法で変更できます。

- 1. Aegis Padlock DTをUserPINコードを利用してアンロックしてください。(緑色LED が点滅します)
- **2.** アンロックボタンと「**1**」を同時に5秒間押してください。(正しく入力されると赤色LED が点滅します)
- 3. この時に、現在設定されているUserPINコードを入力して、アンロックボタンを押し ます。(青色LEDが点灯、緑色LEDが点滅します。
- 4. 新しいUserPINコードを入力し、アンロックボタンを押してください。(緑色LEDが3回 点滅した後、青色LEDの点灯、緑色LEDの点滅状態になります。)
- 5. 入力されたUserPINコードが正しいかを確認する為、再び、新しく設定する UserPINコードを入力します。新しいUserPINコードを入力したら、アンロックボタン を押してください。(緑色LEDが約2秒間点灯した後に、Userモードに戻り、緑色 LEDが点滅します。)

### Admin PINコードの変更

Admin PINコードを変更する場合、Aegis Padlock DTがAdminモードである必要があります。それ以外 のモードでは変更できません。

- 1. Adminモードに入ります。(アンロックボタンと「**0**」を5秒間同時に押し続けると赤色LEDが点 滅します。赤色LEDが点滅している間に、AdminPINコードを入力しアンロックボタンを押して ください。)正しくAdminモードに入った場合は、青色LEDが点灯します。
- 2. アンロックボタンと「9」を同時に押してください。入力が正しくされた場合、青色LEDが点灯し、 緑色LEDが点滅します。
- 3. 新しいAdminPINコードを入力してアンロックボタンを押してください。入力が正しくされた場合、 緑色LEDが3回点滅します。
- 4. 入力されたAdminPINコードが正しいかを確認する為、再び、新しく設定するAdminPINコード を入力します。新しいAdminPINコードを入力したら、アンロックボタンを押してください。(緑色 LEDが約2秒間点灯した後に、Adminモードに戻り、青色LEDが点灯します。)

7

6

# ワンタイムRecovery PINコードの設定

<del>ーーインのプロントの</del><br>管理者(Adminモード利用者)は、Aegis Padlock DTに設定されたPINコードを万が一忘れてしまった場 書き込みモードの設定 合に、その製品に保存されたデータを消去することなく新しいUserPINコードを設定できるUser Forced Enrollment (UserPIN強制登録)が可能になるワンタイムRecoveryPINコードを設定することが出来ます。 管理者(Adminモード利用者)は、ワンタイムRecoveryPINコードを最大4つ設定できます。このワンタイ ムRecoveryPINコードは、Aegis Padlock DTにアクセスする為に利用されると、それ以降は利用できなく なります。

注意:このRecoveryPINコードはAegis Padlock DTのロック状態を解除するものではありませんが、 Aegis Padlock DTをUser Forced Enrollment(UserPIN強制登録)の状態にするものです。ただし利用者 は新しいUserPINコードを設定することで、Aegis Padlock DTに保存されているデータにアクセスするこ とが出来ます。

- 1. Adminモードに入ります。(アンロックボタンと「**0**」を5秒間同時に押し続けると赤色LEDが点 滅します。赤色LEDが点滅している間に、AdminPINコードを入力しアンロックボタンを押して ください。)正しくAdminモードに入った場合は、青色LEDが点灯します。
- **2.** アンロックボタンと「**8**」を同時に押してください。正しく入力された場合は緑色LEDが3回点滅 した後に、青色LEDが点灯します。
- 3. 新しく設定するRecovery PINコードを入力してアンロックボタンを押してください。正しくPIN コードが入力された場合は、緑色LEDが3回点滅します。
- 4. RecoveryPINコードが正しく設定・保存する為に、先ほど入力しましたRecoveryPINコードを 再度入力し、アンロックボタンを押してください。最終的に入力されたRecoveryPINコードが 正しく設定された場合は、緑色LEDが3回点滅した後に、青色LEDの点灯状態になります。
- 5. 更にRecoveryPINコードを追加する場合は、上記の2から4までの手順を繰り返してください。 コードの追加登録が終了したら、「**Cancel**」を押してAegis Padlock DTをスタンバイモードに してください。

### ワンタイムRecovery PINコードを利用する

Recovery PINコードを使用して、Aegis Padlock DTをUserPINコードの強制登録状態(User Forced Enrollment)にした場合、そのRecovery PINコードは使用できなくなります。

- 1. Aegis Padlock DTをスタンバイモードにしてから、アンロックボタンと「**7**」を5秒間押し続けてくださ い。赤色LEDが点滅したら離してください。
- 2. Adminモードで設定したRecovervPINコードを入力して、アンロックボタンを押してください。設定さ れたPINコードが正しく入力された場合は、緑色LEDが3回点滅し、その後Aegis Padlock DTが UserPINコードの強制登録状態(User Forced Enrollment)であることを意味する青色LEDが点灯 します。
- 3. この時、新しいUserPINコードを入力してアンロックボタンを押してください。緑色LEDが3回点滅す れば、正しくUserPINコードが入力されています。
- 4. UserPINコードを登録する為に、先ほど入力した同じ設定したいUserPINコードを再び入力する必 要があります。同じUserPINコードを再入力してアンロックボタンを押してください。正しくUserPIN コードが入力されていれば、緑色LEDが約3秒間点灯した後に、Aegis Padlock DTがスタンバイ 状態を示す赤色LEDの点灯状態になります。これで先ほど設定した新しいUserPINコードでAegis Padlock DTへアクセスできるようになります。

# Adminモードでの読み取り専用モードまたは読み取り、

USBメモリやUSB接続ハードディスク自体にも感染する多数のコンピュータウィルスやトロイの木馬の 様な有害なプログラムが入り込む可能性がある環境下でもAegis Padlock DTに保存されたデータに アクセスしたい場合にこの機能を利用すると便利です。

更に読み取り専用モードは、保存されているデータの修正や上書きが出来ない状態で保存する必 要がある様な様々な法的アプリケーションにとって必要不可欠な機能になります。

製品の管理者(Adminモード利用者)は、Adminモード及びUserモードの両方のユーザーに対して Aegis Padlock DTを読み取り専用モードに設定することが出来ます。

管理者(Adminモード利用者)が設定した場合は、管理者(Adminモード利用者)のみが元の読み取り、 書き込みモードへ戻すことが可能になります。

Aegis Padlock DTが読み取り専用モードでロックが解除されると、緑色LEDが点灯し赤色LEDが3秒毎 に一度点滅します。

### 読み取り専用モードの設定:

- 1. Adminモードに入ります。(アンロックボタンと「**0**」を5秒間同時に押し続けると赤色LEDが点 滅します。赤色LEDが点滅している間に、AdminPINコードを入力しアンロックボタンを押してく ださい。)正しくAdminモードに入った場合は、青色LEDが点灯します。
- 2. 「7」と「6」を3秒間押し続けてください。(「7」にはr、「6」にはoが刻印されており、Read Onlyを 意味)正しく入力されると緑色LEDが三回点滅します。
- 3. Aegis Padlock DTがAdminモードに戻ります。青色LEDの点灯状態になっていることを確認 してください。
- 4. Aegis Padlock DTが読み取り専用モードに変更されます。

### 読み取り、書き込みモードに戻す:

- 1. Adminモードに入ります。(アンロックボタンと「**0**」を5秒間同時に押し続けると赤色LEDが点 滅します。赤色LEDが点滅している間に、AdminPINコードを入力しアンロックボタンを押してく ださい。)正しくAdminモードに入った場合は、青色LEDが点灯します。
- 2. 「**7**」と「**9**」を3秒間押し続けてください。(「**7**」にはr、「**9**」にはwが刻印されており、Read Write を意味)正しく入力されると緑色LEDが三回点滅します。
- 3. Aegis Padlock DTがAdminモードに戻ります。青色LEDが点灯している事を確認してください。 この時、モードが変更され、読み取り、書き込みモードに戻ります。

### 重要事項

**Admin**モードから**Aegis Padlock DT**を読み取り、書き込みモードに設定した場合、もしこの時に **User**モードから設定した読み取り専用モードになっていると、**Admin**モードで設定した読み取り、 書き込みモードに上書きされます。

### **User**モードでの読み取り専用モードまたは読み取 り・書き込みモードの設定

このモードでは、Adminモードがサポートする機能にアクセスせずに、Aegis Padlock DTの 読み取り・書き込みモードの設定を変更できます。

Aegis Padlock DTが読み取り専用モードでロック解除されている場合、緑色LEDが点灯し、 赤色LEDが3秒毎に一度点滅します。

Aegis Padlock DTがAdminモードで読み取り専用モードに設定されている場合は、User モードからその設定を変更することは出来ません。管理者(Adminモード利用者)のみが Aegis Padlock DTの設定を変更し、読み取り・書き込みモードにすることが出来ます。

### 読み取り専用の設定**:**

- 1. 利用される機器のUSBポートにAegis Padlock DT接続して電源スイッチを入れてスタ ンバイモードにしてください。赤色LEDが点灯します。
- **2.** 「**7**」と「**6**」を3秒間押し続けてください。(「**7**」にはr、「**6**」にはoが刻印されており、Read Onlyを意味)正しく入力されると緑色LEDが三回点滅します。
- 3. UserPINコード、またはAdminPINコードを入力し、アンロックボタンを押してください。正 しく入力された場合、緑色LEDが点滅します。
- 4. これでAegis Padlock DTが次にロック解除された際に読み取り専用モードになります。

### **読み取り、書き込みモードに戻す:**

- 1. アンロックボタンを押してAegis Padlock DTをスタンバイ状態にしてください。この時赤 色LEDが点灯します。
- 2. 「7」と「9」を3秒間押し続けてください。(「**7**」にはr、「**9**」にはwが刻印されており、Read Writeを意味)正しく入力されると緑色LEDが三回点滅します。
- 3. UserPINコード、またはAdminPINコードを入力し、アンロックボタンを押してください。緑 色LEDが点滅します。
- 4. Aegis Padlock DTはアンロックされた状態になり、再び読み取り・書き込みモードになり ます。緑色LEDが点滅状態になります。

### 重要事項

**User**モードから**Aegis Padlock DT**を読み取り・書き込みモードに設定しようとしても、管理者 (**Admin**モード使用者)が設定した読み取り専用モードは変更されません。 **User**モード、**Admin**モードの両方で、**Aegis Padlock DT**を読み取り専用モードにするには、必 ず**Admin**モードから読み取り専用モードを設定してください。

# LEDフリッカー、ボタンインジケータモードの設定

Aegis Padlock DTのボタンが押されたことを示すLEDにちらつき(非常に高速な点滅)効果を作り出 せます。

- 1. Adminモードに入ります。(アンロックボタンと「0」を5秒間同時に押し続けると赤色LEDが点 滅します。赤色LEDが点滅している間に、AdminPINコードを入力しアンロックボタンを押し てください。)正しくAdminモードに入った場合は、青色LEDが点灯します。
- 2. Adminモードに入ったら、「0」と「3」を同時に押してLEDフリッカーモードを有効にします。こ のモードが有効になっているとボタンが押されるとLEDがちらつき表示(非常に高速な点滅) を示します。
- 3. LEDフリッカーモードを無効にするには、Adminモードで「0」と「4」ボタンを押してください。

### 最少PINコード長の設定

Aegis Padlock DTの最少PINコード長は、標準設定はでは6桁です。しかし、利用時のセキュリティ を強化する為に最少PINコード長を16桁にすることが出来ます。

- 1. Adminモードに入ります。(アンロックボタンと「0」を5秒間同時に押し続けると赤色LEDが 点滅します。赤色LEDが点滅している間に、AdminPINコードを入力しアンロックボタンを押 してください。)正しくAdminモードに入った場合は、青色LEDが点灯します。
- 2. アンロックボタンと「4」を押してください。赤色LEDが点滅します。
- 3. 2桁の数字をボタンで入力して新しい最少PINコード長を入力してください。(例えば、08と 入力すると8桁、11と入力すると11桁になります)
- 4. 新しい最少PINコードが正しく入力された場合、緑色LEDが3回点滅し、Adminモードに戻り 青色LEDの点灯状態になります。入力された最少PINコードが06より小さい数字だった場 合、または16より大きい数字だった場合は、<mark>赤色</mark>LEDが3回点滅に入力エラーを示し入力<br>された数字が無効になります。

### 無操作時の自動ロック設定

不正なアクセスを防止する為、Aegis Padlock DTはロック解除の状態でPCなどに接続されている際、 操作されていない状態が一定時間経過すると自動的にロック状態になる様に設定することが出来 ます。

標準設定ではAegis Padlock DTの自動ロック設定はオフにされています。 自動ロック設定は、Aegis Padlock DTへデータアクセスなどの動作が無くなってから 5分後、10分後、20分後から開始する選択が可能です。

無操作時の自動ロック設定の手順は以下の通りです。

- 1. Adminモードに入ります。(アンロックボタンと「**0**」を5秒間同時に押し続けると赤色LEDが点 滅します。赤色LEDが点滅している間に、AdminPINコードを入力しアンロックボタンを押してく ださい。)正しくAdminモードに入った場合は、青色LEDが点灯します。
- 2. Adminモードに入ったら、アンロックボタンと「6」を押してください。赤色LEDと青色LEDが交互 に点滅します。
- 3. 以下の数字から自動ロックされるまでの時間に対応した数字を選択して押してください。: 0=OFF (標準設定ではこの機能はOFFになっています)

1=5分後 2=10分後 3=20分後

:

4. 自動ロック設定のボタンを正しく入力すると、緑色LEDが3回点滅します。その後、Adminモー ドに戻り青色LEDが点灯します。

# <span id="page-6-0"></span>自己破壊**PIN**コードの設定

特定のユーザーにとり、Aegis Padlock DTに保存されたデータを安全に守る為、機密データが保存さ れているAegis Padlock DTが万が一、悪意ある他人の手に渡ってしまった際の「最後の手段」レベル のセキュリティを設定することが重要になります。

Aegis Padlock DTのSelf-DestructPINコード(自己破壊PINコード)は、緊急時にAegis Padlock DTに保 存されているデータを消去し、データが書き込まれていないかの様な状態にすることでデータの漏 洩を防ぎます。

\*注意\*(この機能は注意して使用してください)

自己破壊PINコードを使用してAegis Padlock DTのロックを解除するとAegis Padlock DTの暗号消去が 実行され、すべてのデータが削除されます。さらにすべてのPINコードが削除され、代わりに新しい PINコードが設定されます。

この自己破壊PINコードが実行されるとAegis Padlock DTのロックが解除され、緑色LEDが点灯し、ア ンロック状態の様になりますが、Aegis Padlock DTを再度使用する為には、パーティションの確保と 初期化作業が必要になります。

従来設定されていたAdminコードとUserコードは暗号消去により削除され自己破壊PINコードが新し いAdminPINコードになり、Aegis Padlock DTのロックを解除することが出来ます。

自己破壊PINコードは、Adminモード又はUserモードで設定できます。

但し、管理者(Adminモード使用者)が自己破壊PINコードを設定した場合は、管理者(Adminモード 使用者)だけがPINコードの無効や変更が可能になります。

Userモード利用者が自己破壊PINコードを設定している場合、その変更は管理者(Adminモード使用 者)とUserモード利用者の両方が設定を変更可能です。

#### 注意:自己破壊**PIN**コードは、**AdminPIN**コードと**UserPIN**コードと異なった**PIN**コードにする必要があり ます。

- 1. 標準設定では自己破壊PINコードは無効になっています。Aegis Padlock DTに自己破壊PINコー ドを設定する場合は、Adminモードに入ります。(アンロックボタンと「**0**」を5秒間同時に押し続 けると赤色LEDが点滅します。赤色LEDが点滅している間に、AdminPINコードを入力しアンロッ クボタンを押してください。)正しくAdminモードに入った場合は、青色LEDが点灯します。
- 2. 「**7**」と「**4**」を同時に押してください。緑色LEDが3回点滅します。この時点でAdminモードにおい て管理者(Adminモード使用者)が自己破壊PINコードを設定できるようになります。また別の時 にUserモード利用者が(UserPINコードでAegis Padlock DTをアンロックした後で)、下記の手順 で設定することも可能です。
- **3.** アンロックと「**3**」を5秒間押してください。赤色LEDと青色LEDが交互に点滅します。
- 4. 自己破壊PINコードを入力してアンロックボタンを押してください。緑色LEDが3回点滅し、再度 赤色LEDと青色LEDが交互に点滅します。
- 5. 先ほど入力した自己破壊PINコードを再入力して、アンロックボタンを押してください。正しく入 力された場合は緑色LEDが3回点滅し、Adminモードに戻ります。青色LEDが点灯していること を確認してください。なおUserモードでこの操作をした場合は、アンロック状態に戻ります。

注意:自己破壊PINコードを無効/破棄するには、「**7**」と「**4**」を1~2秒押してください。赤色LEDが3回 点滅したら無効化/破棄が正しく行われています。

再び自己破壊PINコードを有効化させるには、もう一度「**7**」と「**4**」を押して緑色LEDを3回点滅させま す。再び手順3~5を繰り返して設定をしてください。

Brute-Force Attackとは?

Brute-Force Attackとは、天文学的な数の復号化の可能性を体系的に実行することにより、暗 号を守るスキームを突破する攻撃方法です。(総当たり攻撃方法とも言います) 過去にクラッキングされた事が無いAES256暗号を採用するAegis Padlock DTに保存されている

データは、Brute-Force Attackから十分に防護されています。

しかし、このBrute-Force Attackは必ずしもデータの大部分を攻撃対象にしているのではなく、 その多くはドライブへのアクセスPINコード解析を対象に行われます。

その為、PINコードは通常あらゆるデータ防護にとって一番弱い部分であり、基本的にBrute-Force Attackにより解読されてしまう危険性があります。

### Brute-Force防護機能

- 1. Aegis Padlock DTは、3回PINコードの入力に失敗すると、PINコード入力の再試行が出来な くなる追加の時間遅延を行います。この時、赤色LEDが3回目以降の失敗からPINコード入 力の失敗数だけ点滅数が増加していきます。最終的に10回目まで試行することが出来ます。
- 2. 10回目のPINコード入力の失敗後、Aegis Padlock DTのキーパッドがロックされてしまい、入 力が無効になり、赤色LEDが1秒間に3回点滅します。
- 3. この時点から、Aegis Padlock DTは、Brute-Force Attackを受けていると判断し、残り10回 の再施行後は自動的にすべてのデータが削除されます。
- 4. この残りの10回の追加試行を行うには、アンロックボタンと「5」を赤色LEDと緑色LEDが交互 に点滅するまで押し続けてください。
- 5. 点滅状態になったら、「5278879」(LastTryを意味します)を入力してからアンロックボタンを 押してください。これでさらに10回の追加試行を行うことが出来ます。
- 6. Aegis Padlock DTが正常にアンロック状態になると、Brute-Forceカウンターはゼロに戻りま す。

#### この「5278879」(LastTry)コードが入力される前、後の試行回数は、2回から10回までAdminモー ド上で設定することが可能です。

前後試行回数を最少の2に設定すると、合計で4回の試行(「5278879」(LastTry)コードを入力する 前に2回、入力後に2回試行)が可能になります。

Brute-Forceの「5278879」(LastTry)コードまでの試行回数を減らすには。:

- 1. Adminモードに入ります。(アンロックボタンと「0」を5秒間同時に押し続けると赤色LEDが 点滅します。赤色LEDが点滅している間に、AdminPINコードを入力しアンロックボタンを 押してください。)正しくAdminモードに入った場合は、青色LEDが点灯します。
- 2. 赤色LEDが2重点滅する状態か確認してください。
- 3. Aegis Padlock DTのキーバッドで、新たに設定する「5278879」(LastTry)コードまでの前 後の試行回数を入力してください(2~9)。緑色LEDが入力した数字に対応する回数点 滅します。(例えば、「8」を押せば8回点滅し、「5278879」(LastTry)コードの前に8回試行 が可能で、その後に8回の試行が可能となります。合計16回の試行回数になります)。も し標準設定に戻したい場合は、「1」「0」の順番で入力してください。前後で合計20回の試 行が可能になります

注意:「5278879」(LastTry)コードまでの前後の試行回数は同じ回数です。(例えば、前4回試行、 後4回試行)

#### 注意:完全初期化は暗号鍵とPINコードを完全に消去し、Aegis Padlock DTをフォーマットされて いない状態にします。

Aegis Padlock DTを完全初期化する必要がある状況は、PINコード忘れ、製品再利用、工場出荷時 の標準設定値へ復旧が主な例としてあります。

完全初期化機能は、Aegis Padlock DTの暗号消去が実行され、新しい暗号鍵を生成すると共に、 すべてのPINコード(AdminPINコード、UserPINコード含むすべて)を削除しすべての設定を工場出 荷時の標準設定値へ戻します。

Aegis Padlock DTを完全初期化するには、以下の手順で行います。:

- **1.** 「**Cancel**」を押しながら電源スイッチをオンにしてください。起動時の自己診断テストが終了 するまで「**Cancel**」を押し続けてください。(赤色LEDが点灯状態になるまで)
- **2.** 「**Cancel**」を離してから5秒間以内に、アンロックボタンと「**Cancel**」と「**2**」を同時に押していた だき、10秒間押し続けてください。その間、赤色LEDと青色LEDが交互に点滅します。
- 3. そののち、緑色LEDと赤色LEDが同時に数秒間点灯した後、続いて緑色LEDが数秒間点灯 します。その後、緑色LEDと青色LEDが点灯し、完全初期化が終了し、工場出荷時の標準 設定値に戻ります。
- 4. 新たにAegis Padlock DTを使用するには、新しいAdminPINコードを入力する必要があり、 Aegis Padlock DTをフォーマットする必要があります

# 完全初期化後の初期化と設定

Aegis Padlock DTを完全初期化すると、製品に保存されていたすべての情報とパーティ ション設定が消去されます。初期化後、再度Aegis Padlock DTを利用する為には、初期 化を行いフォーマットする必要があります。 Aegis Padlock DTを初期化するには、次の手順を行ってください。

(ご利用のOSや環境により、一部異なる場合があります)

- 1. 完全初期化が終わりましたら、アンロックボタンと「**9**」を押してください。青色LEDが点灯、 緑色LEDが点滅する状態になります。
- 2. 新しいAdminPINコードを入力してアンロックボタンを押してください。正しく入力された場合 は緑色LEDが3回点滅したのちに、青色LEDの点灯、緑色LEDの点滅状態に戻ります。
- 3. 再び、先ほど入力したAdminPINコードを入力してアンロックボタンを押してください。正しく 入力された場合は緑色LEDが2秒間点灯します。
- 4. その後、青色LEDが点灯します。この点灯は30秒間点灯し、その後スタンバイ状態になり ます。(またはロックボタンを押すと直ぐにスタンバイ状態になります)
- 5. AdminPINコードが設定され、Aegis Padlock DTとAdminモードにアクセスできるようにな りました。
- 6. Aegis Padlock DTのロック状態を解除する為には、新しいAdminPINコードを入力してア ンロックボタンを押してください。
- 7. Windows7以前のOSの場合:「マイコンピュータ」を右クリックし、Windowsのデスクトップ から「管理」をクリックします。Windows8、8.1または10:PCアイコンを右クリックし「管理」を クリックします。
- **8.** 「コンピューターの管理」ウインドウで、「ディスクの管理」をクリックします。「ディスクの管 理」ウインドウでは、初期化されていない未割当の道のデバイスとしてAegis Padlock DT が認識されています。
- 9. Aegis Padlock DTを認識させるために、以下の手順を実行してください。
	- 「ディスクの初期化と変換ウィザード」ウインドウが開いたら、「キャンセル」を選択し、 次の手順で主導によりディスクの初期化を行います。:

a. 「不明なディスク」を右クリックし、「ディスクの初期化」を選択します。

**b.** 「ディスクの初期化」ウインドウで、「**OK**」をクリックします。

- **10.** 「未割り当て」セクションの空白部分を右クリックし、「新しいシンプルボリューム」を選択しま す。(使用中のOSによりこの表記は異なります)
- **11.** 「次へ」をクリックします。
- **12.** 「新しいシンプルボリュームウィザードの開始」ウインドウで、「次へ」をクリックします。
- **13.** 「ボリュームサイズの指定」で使用するボリュームサイズを入力して「次へ」を押してください。 「ドライブ文字またはパスの割り当て」で設定をしてください。特に設定をする必要がない場 合は「次へ」を押してください。「パーティションのフォーマット」で、ボリュームラベル、ファイ ルシステム、アロケーションサイズ等を選択し、「クイックフォーマットする」にチェックが入っ ていることを確認の上、「次へ」をクリックします。
- **14.** 「完了」をクリックします。
- 15. フォーマット処理が終わるまでお待ちください。この時、Aegis Padlock DTを引き抜いたり すると故障する可能性があります。正しくフォーマット処理が完了しましたら、Aegis Padlock DTは認識され使用可能になります。

# **OS**からの休止状態もしくはログオフする場合

Windowsのオペレーティングシステムからの休止、中断、ログオフなどをする前には、 必ずAegis Padlock DTのすべてのファイルを保存して閉じてください。

システムから休止、中断、ログオフする前に、Aegis Padlock DTを手動でロックするこ とをお勧めします。

Aegis Padlock DTを安全にログオフするには、Widnowsのデスクトップの「ハードウェ アの安全な取り外し」をダブルクリックし、ご利用中のコンピューターからAegis Padlock DTを取り外してください。

重要:Aegis Padlock DTのデータ保全性を保証する為に、以下の場合は必ずAegis Padlock DTをロック、またはログオフしてください。:

- コンピューターから離れる場合
- 他のユーザーとコンピューターを共有して使用している場合

### Aegis Padlock DTのMacOSでの設定方法

Aegis Padlock DTはWindowsに利用されるNTFSによりあらかじめフォーマットされています。 Aegis Padlock DTをMac互換の形式に再フォーマットする場合は、以下の手順でフォーマット してください。

Aegis Padlock DTがロック解除されたら、Applications/Utilities/Disk Utilitiesからディスクユー ティリティーを開きます。

Aegis Padlock DTをフォーマットするには:

- 1. キーとボリュームのリストから「**Aegis Padlock 3.0**」を選択します。リストの各キーには、 「232.9 Aegis Padlock DT」などの容量、製造元、及び製品名が表示されます。
- **2. [**削除**]**タブをクリックします。
- 3. Aegis Padlock DTの名前を入力します。標準設定値は「無題」です。名前はデスクトッ プに表示されます。
- 4. 使用するボリューム形式を選択します。Volume Format dropdown menuには、Macで サポートされている使用可能なフォーマット形式が表示されます。推奨されるフォー マットタイプは**Mac OS**拡張(ジャーナリング)です。
- **5. [**削除**]**ボタンをクリックします。ディスクユーティリティは、デスクトップからボリュームを アンマウントし、消去した後でデスクトップに再マウントします。

### 製品の診断モード

Aegis Padlock DTのキーパッドには、適切なキーパッドの機能と製品のトラブルシューティン グの為に、マニュアル診断モードが用意されています。

このモード利用時は、Aegis Padlock DTに保存されたデータ、及びAdminモードへのアクセス が出来ませんのでご注意ください。このモードはファームウェアレベルの識別と正確なボタン 認識テストの為に使用するモードです。

診断モードを利用する為には:

- 1. スタンバイ状態から、「**Cancel**」と「**1**」を同時に押してください。その後直ぐに、「0」を押すと、 赤色LEDと青色LEDが交互に点滅します。3つのLED(赤色LED、緑色LED、青色LED) がすべて点灯したら、「**0**」を離します。
- 2. 青色LEDは、メジャーリビジョンとマイナーリビジョンの両方の値を示すために、何回か点 滅します。小数点は1回の赤色LEDの点滅で示されます。表示が完了すると、赤色LEDが 1度点滅し、青色LEDが点灯します。(例:**VERSION4.1**の場合、4回の青色LED点滅、1 回の赤色LED点滅、1回の青色LED点滅が行われたのち、赤色LEDが1一度点滅し、青 色LEDの点灯になります)
- 3. キーパッドのボタン機能を確認する為には、各ボタンを押して、押したボタンの番号の数だ け赤色LEDが点灯するかを確認してください。(例:**1**ボタンは、1回点滅、**2**ボタンは2回点 滅、**3**ボタンは3回点滅、**0**ボタンは10回点滅、アンロックボタンは11回点滅、**Cancel**ボタ ンは12回点滅)
- 4. 診断モードを終了するには、20秒間のタイムアウトを待つか、「**Cancel**」を7秒間程度押し 続けてください。通常モードに戻ることが出来ます。

#### 自己診断モードについて:

Aegis Padlock DTは最初の電源投入時に、ご利用する機器のUSBポートに接続された際、 暗号化アルゴリズムと重要なハードウェアコンポーネントの自己診断を実施します。

赤色LEDが約15秒間、毎秒1回点滅してスタンバイ状態に戻ってしまい、アンロック状態になら ない場合は、USBポートから1度Aegis Padlock DTの接続を外して、再試行してください。赤色 LEDが上記の内容で、継続して点滅し続け、アンロック状態にならない場合は、重要なコン ポーネントのいずれかに障害が発生し、故障している可能性があります。

もしアンロック状態で、約2秒に一度の割合で3回連続した点滅を繰り返す場合は、Aegis Padlock DTの動作を直ちに停止させたり、デバイスのセキュリティに関する問題が出ているわ けではありませんが、障害が発生していることを意味します。この場合はお使いのAegis Padlock DTを至急交換することをお勧めいたします。

またこのモードではAdminモードでの機能が制限される場合がございます。

これらいずれかの状態になった場合は、USBポートからAegis Padlock DTの接続を取り外し た後、スリープ状態にしたうえで、再度Aegis Padlock DTのロック解除を試みてください。診断 モードでの診断失敗は非常にまれではありますが、Aegis Padlock DTが復旧しない場合は、 動作しない為、交換しなければなりません。

### **Lock-Override**モードについて

一部特定のユーザーには、システムの再起動時にも接続されたAegis Padlock DTをアンロック 状態にしておく必要がありますが、Aegis Padlock DTは仮想マシンやその他様々状況において、 通常再起動した場合はロックされます。

この様なアンロック状態を維持する為、「Lock-Overrideモード」では、USBポートの再設定が発 生してもAegis Padlock DTをアンロック状態のままにしておくことが可能で、USBポートの電源 供給が失われるまでロックされません。

注意:このLock-Overrideモードでは、USB電源が中断されていない限り、1台のコンピュータか ら別のコンピュータへ接続することが出来る為、このAegis Padlock DT自体がセキュリティに対 して脆弱になります。

この脆弱性の為、このモードでの利用時は、Aegis Padlock DT自体が物理的に(施錠された安 全なサーバールームの様に)安全に保護されている場合や、視覚的に常に監視ができる場所 のみでの運用を強くお勧めします。

標準設定値である通常状態に戻る為には、**Lock-Override**モードをオフにしてください。

「Lock-Overrideモード」をオンにするには:

- 1. Adminモードに入ります。(アンロックボタンと「**0**」を5秒間同時に押し続けると赤色LED が点滅します。赤色LEDが点滅している間に、AdminPINコードを入力しアンロックボタン を押してください。)正しくAdminモードに入った場合は、青色LEDが点灯します。
- 2. 「7」と「1」を3秒間押し続けてください。緑色LEDが3回点滅したのち、青色LEDが点灯し ます。これで「Lock-Overrideモード」になりました。
- 3. 「Lock-Overrideモード」のAegis Padlock DTのロックが解除された状態、またはUSB ポートに接続された状態では、「Lock-Overrideモード」であることを示すため、青色LED が3秒に1回点滅します。

注意:無操作時の自動ロック設定がされている場合は、「Lock-Overrideモード」をオンにして も、無操作時の自動ロック設定はオフになりません。無操作時の自動ロック設定がされている Aegis Padlock DTは設定された自動ロック時間になると製品をロック状態にします。もしアン ロック状態での運用が必要な場合は、この無操作時の自動ロック設定を「**0**」(0=OFF)に設定 してください。

「Lock-Overrideモード」をオフにして、標準状態にするには

- 1. Adminモードに入ります。(アンロックボタンと「**0**」を5秒間同時に押し続けると赤色LED が点滅します。赤色LEDが点滅している間に、AdminPINコードを入力しアンロックボタン を押してください。)
- 2. 正しくAdminモードに入った場合は、青色LEDが点灯します。
- **3.** 「**7**」と「**0**」を3秒間押し続けてください。緑色LEDが3回点滅したのち、青色LEDが点灯し ます。これで「Lock-Overrideモード」がオフになりました。
- 4. 確認の為、UserモードでAegis Padlock DTをアンロック状態にして、青色LEDが点滅し ていないことをチェックしてください。

# トラブルシューティング

この項目はAegis Padlock DTのトラブルシューティングとFAQです。もしAegis Padlock DTを利用す る際に以下の問題が発生した場合は、対応する回答を参考にしてください

#### **Q: Aegis Padlock DT**を**PIN**コードなしで使用するにはどうしたら良いですか?

A: Aegis Padlock DTは完全暗号化ストレージ製品の為、PINコード無しでの利用はできませ ん。

#### **Q:** この製品ではどのような暗号化アルゴリズムを使用していますか?

A: Aegis Padlock DTは、AES256bitアルゴリズムを使用しています。

#### **Q: Aegis Padlock DT**を初期化、パーティション確保、フォーマットが出来ないのは何故です か?

A: 管理者権限を持っているか確認してください。一般的に管理者権限がないユーザーはディス ク管理ユーティリティを使用することが出来ません。

#### **Q: LED**が赤く点滅してコードが入力できていないみたいですが何故ですか?

A: 誰かがAegis Padlock DTにアクセスしようとしてPINコードを10回以上間違えて入力してい ます。「Aegis Padlock DTのBrute-Forceへの防護」の項目を参照してください。

### **Q: PIN**コードを忘れてしまった場合、データを復旧する方法はありますか?

A: AdminPINコードを事前に設定している場合は、AdminPINコードを利用してロック状態を解 除して、保存されているデータにアクセスすることが出来ます。さらにRecoveryPINコードが設 定されていて、過去にそれを利用していない場合(最大4回)は、この方法を使用してデータにア クセスすることが出来ます。RecoveryPINコードが設定されていない、または使い切っている、 AdminPINコードが設定されていない場合はデータを復旧することが出来ません。完全初期化 を行い、新たにPINコードを設定することで製品の再利用は可能です。

#### **Q: PIN**コードを変更しようとした時に**LED**にエラーが表示されるのは何故ですか?

A: Aegis Padlock DTはPINコードの構成要件を満たし、最低限のセキュリティレベルを満たす 必要があります。繰り返し数字、連続数字などいくつかの組み合わせは使用できません。PIN コードは最低6桁、最大で16桁である必要があります。

#### **Q: Aegis Padlock DT**を米国外へ出荷する為に使用される**ECCN**と**HST**コードは何ですか?

A: ECCN:5A992.cです。またHSTコード8473.50.3000になります。

# キーコマンドの組み合わせ早見表

### スタンバイモード(スタンバイ状態)

- 「7」と「6」=読み取り専用モードをオンにする
- 「7」と「9」=読み取り専用モードをオフにする。

「Cancel」と「1」を押した後に「0」を押しつづける。=診断モード

### **User**モード**(UserPIN**コードでロック解除する**)**

- アンロックボタンと「1」=UserPINコードを入力する( UserPINコード強制登録状態時)
- アンロックボタンと「3」=自己破壊PINコードをセット

### **Admin**モード **(AdminPIN**コードでロック解除**)**

- アンロックボタンと「0」=Adminモードに入る
- アンロックボタンと「1」=UserPINコードを作成
- アンロックボタンと「2」=未使用です
- アンロックボタンと「3」=自己破壊PINコードの設定
- アンロックボタンと「4」=最少PINコード長の設定
- アンロックボタンと「5」=Brute Force攻撃への再入力試行
- アンロックボタンと「5」=無操作時の自動ロック設定
- アンロックボタンと「7」=ワンタイムRecoveryPINコードの入力
- アンロックボタンと「8」=1つのワンタイムRecoveryPINコードの設定を入力
- アンロックボタンと「9」=AdminPINコードの入力、変更
- 「7」と「1」=Lock Overrideモードをオンにする
- 「7」と「0」=Lcok Overrideモードをオフにする
- 「7」と「4」=自己破壊PINコードを無効/有効を切り替える
- 「7」と「6」=読み取り専用モードをオンにする
- 「7」と「9」=読み取り専用モードをオフにする
- 「7」と「8」=UserPINコードと自己破壊PINコードを消去する
- 「0」と「1」=UserPINコードの強制登録設定をする
- 「0」と「3」=LEDフリッカー、ボタンインジケータモードの設定をオンにする
- 「0」と「4」=LEDフリッカー、ボタンインジケータモードの設定をオフにする

# テクニカルサポート

製品ならびに修理など関するお問い合わせは下記までお願い いたします。

## 株式会社アスク

〒102-0074 東京都千代田区九段南 4-8-21 山脇ビル 11 階 TEL:03-5215-5652、FAX:03-5215-5651 受付時間:平日 10:00 ~ 16:00 (平日 12 時~ 13 時、土日、祝祭日、特定日お休み) メールによる受付は、下記お問い合わせページにて必要事項をご記入の上 お 問い合わせください。 http://www.ask-corp.jp/inquiry/index.html

製品の保証規定等は、製品付属の保証書をご覧ください。

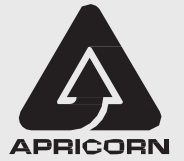

© Apricorn, Inc. 2017. Allrights reserved. 12191 Kirkham Road Poway, CA, U.S.A. 92064 1-858-513-2000 [www.apricorn.com](http://www.apricorn.com/)